# **Naudotojo vadovas**

**Vilnius, 2013**

# **Turinys**

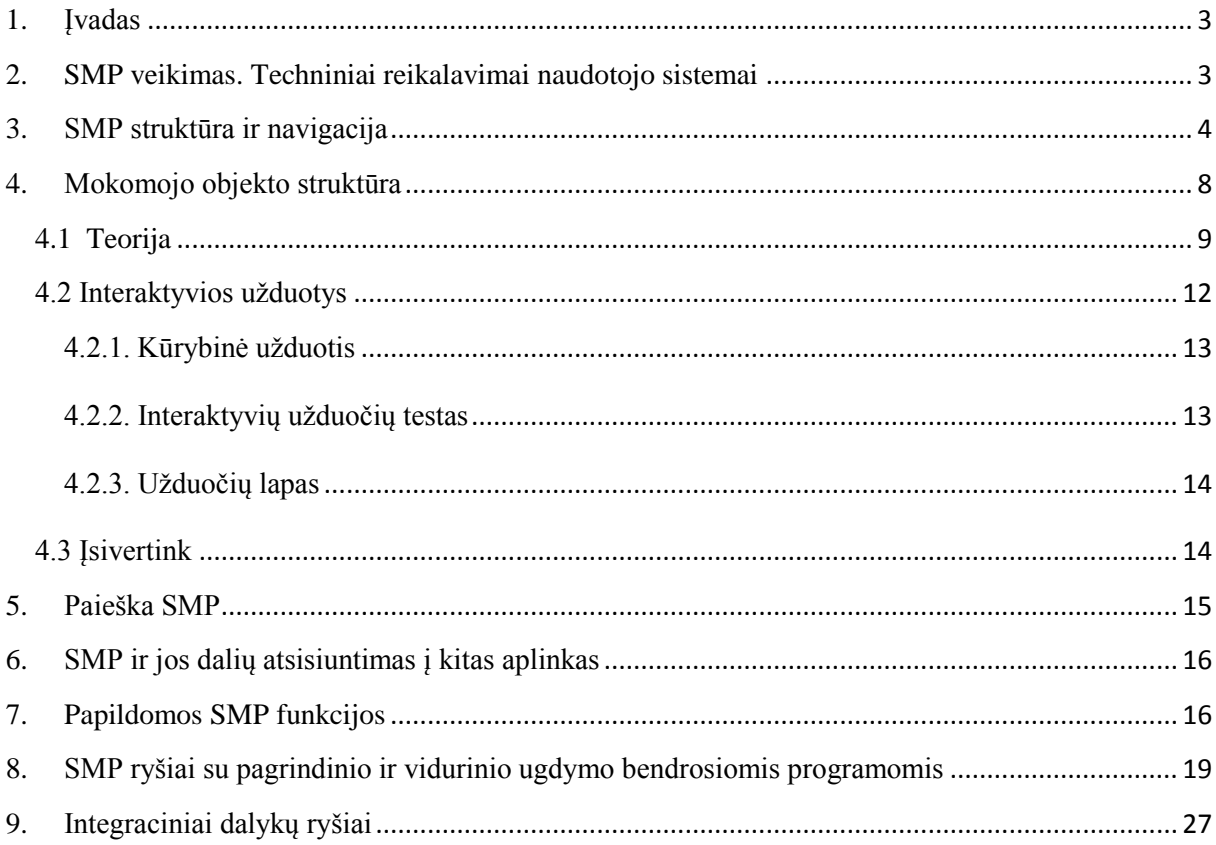

#### <span id="page-2-0"></span>**1. Įvadas**

Skaitmeninės mokymo priemonės (toliau – SMP) naudotojo vadovas skirtas supažindinti su SMP struktūra, pagrindinėmis funkcijomis ir galimybėmis, čia pateikiami aprašymai ir rekomendacijos, kaip naudotis mokomąja medžiaga, kaip atlikti įvairius testus ir kūrybines užduotis. Taip pat paaiškinama paieška pačioje SMP.

Naudotojo vadova sudaro kelios dalys. Pirmiausia aprašytas SMP veikimas, techniniai reikalavimai. Toliau pateikta SMP struktūra, navigacija po ją. Atskirai aprašyta paieška po SMP ir kaip parsisiųsti atskiras SMP dalis. Paskutinės SMP naudotojo dalys skirtos SMP ryšiams su pagrindinio ir vidurinio ugdymo bendrosiomis programomis atskleisti ir integraciniams dalykų ryšiams.

#### <span id="page-2-1"></span>**2. SMP veikimas. Techniniai reikalavimai naudotojo sistemai**

SMP veikia interneto naršyklės pagrindu ("MS Explorer", "Mozilla Fire Fox", "Opera", "Google Chrome", "Safari" ir kt.) kompiuteriuose bei įvairiuose mobiliuosiuose įrenginiuose (planšetiniuose kompiuteriuose, išmaniuosiuose telefonuose ir pan.), kurių operacinės sistemos yra "Windows", "Mac OS", "Mac OS X", "iOS" ir "Android". Yra galimybė parsisiųsti atskirus SMP mokomuosius objektus (toliau – MO) ir užduotis į kompiuterį ar mobiliuosius įrenginius ir naudotis jais atsijungus nuo tinklo. Geografinei informacinei sistemai (toliau – GIS) funkcija dirbti atsijungus nuo tinklo nėra realizuota.

SMP yra pritaikyta 1280x1024 ekrano skiriamajai gebai, tačiau gali prisitaikyti ir prie kitų ekranų rezoliucijų.

## <span id="page-3-0"></span>**3. SMP struktūra ir navigacija**

Darbas su SMP pradedamas interneto naršyklėje. Atvėrus tinklalapį, matomas žemiau pateiktas langas:

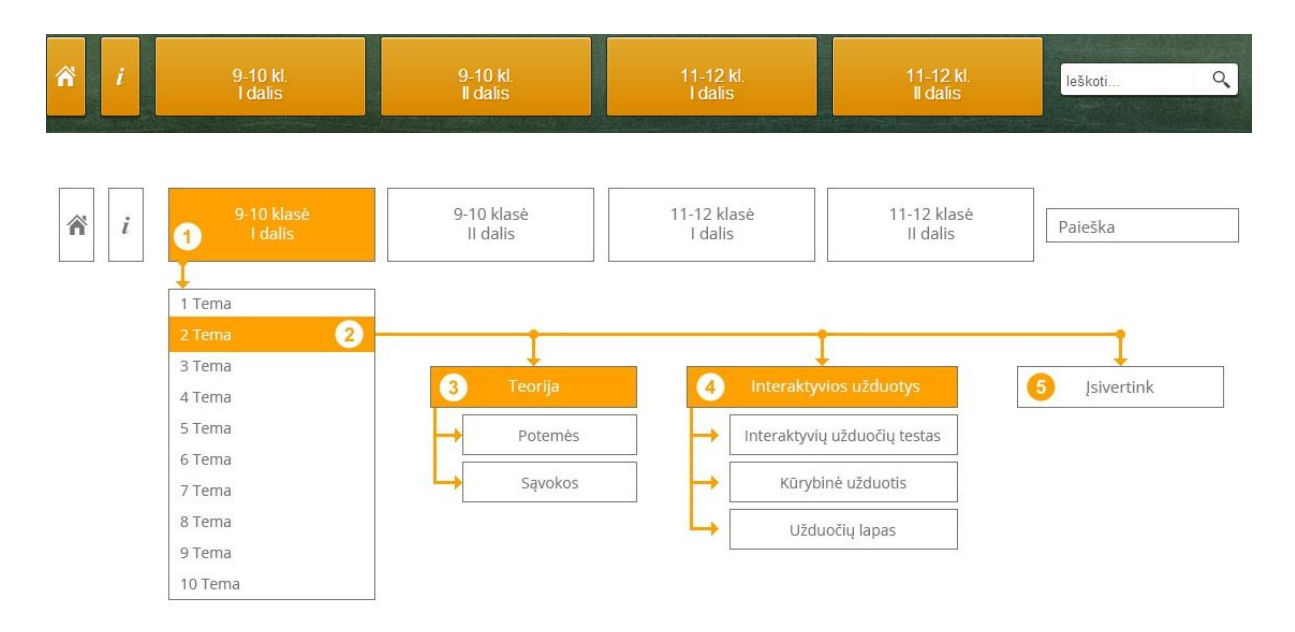

Atverto lango viršuje pateikiamas pagrindinis SMP valdymo meniu, kurį sudaro šie mygtukai:

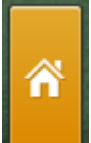

Piktograma, skirta grįžti pagrindinį SMP langą. Spustelėjus šį mygtuką, išskleidžiama SMP struktūra:

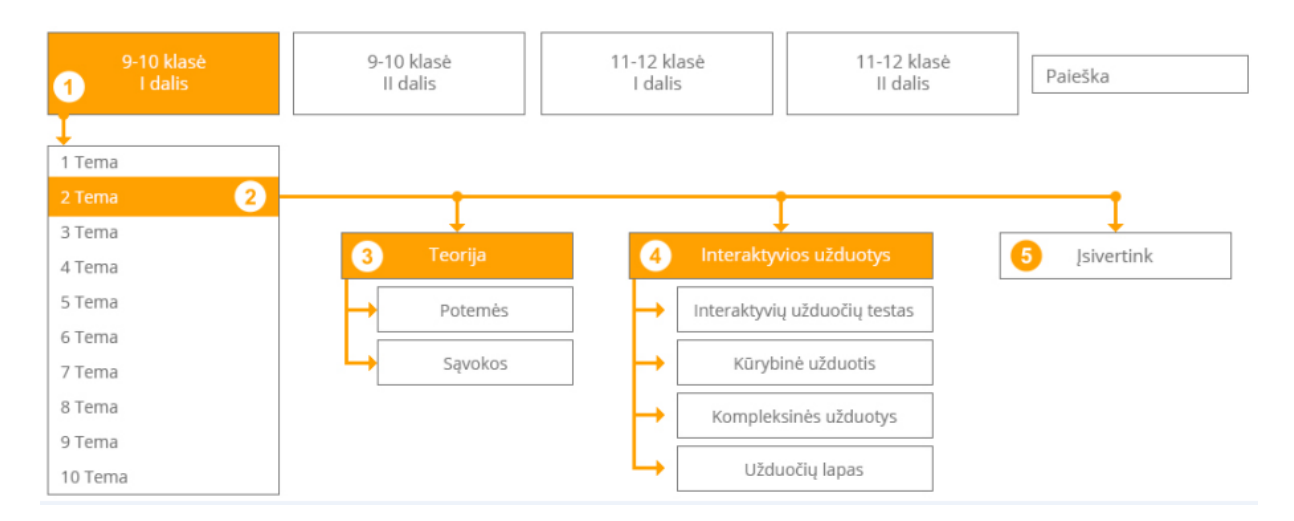

Spustelėjus šį ženkliuką, atidaromas puslapis, kuriame yra naudotojo vadovas.

# 9-10 klasė I dalis

Spustelėjus mygtuką pasirodo temų sąrašas:

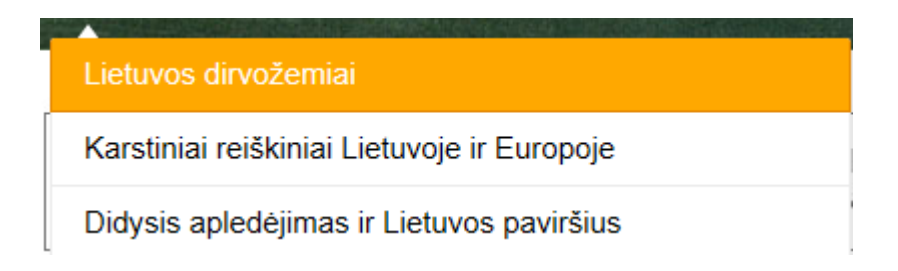

- 1. Atvėrus SMP, pirmiausia pasirenkama norima dalis. Yra galimybė rinktis:  $9 10$ klasės I dalis,  $9 - 10$  klasės II dalis ir  $11 - 12$  klasės I dalis,  $11 - 12$  klasės II dalis.
- 2. Pasirinkus reikiamą dalį, atsiranda sąrašas su jai sukurtais MO (jų yra po 10 kiekvienai daliai). Kiekviename MO yra trys galimos parinktys: "Teorija", "Interaktyvios užduotys" ir "Isivertink".

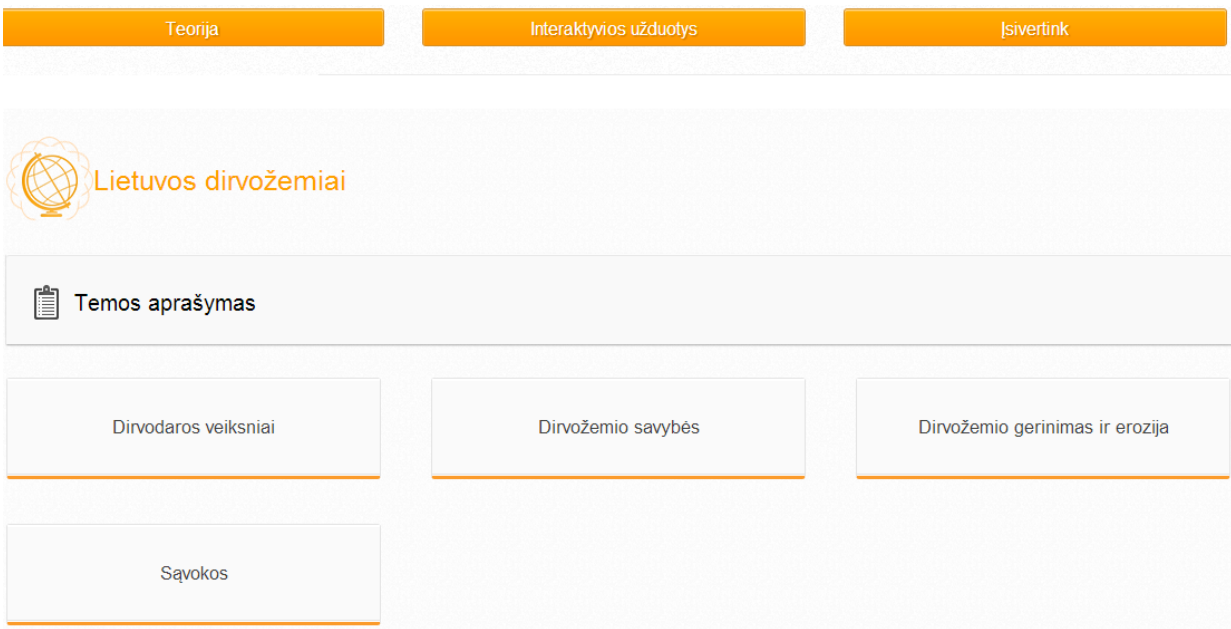

3. Kiekvieną MO sudaro atskiros potemės. Tai leidžia kurti mokymo procesą pagal mokytojo pageidavimą, atsižvelgiant į mokinių lygį, motyvaciją ir kt.

- 4. Potemių lange, spaudžiant ant norimos potemės, patenkama į mokomąją medžiagą, kurią gali sudaryti tekstas, iliustracija ir vaizdo siužetas.
- 5. Kiekvieno MO potemės lange yra mygtukas ("atgal" arba rodyklytės į kairę ir dešinę), kuriuo galima grįžti į ankstesnį langą arba pereiti į tolesnį. Mokomuosiuose tekstuose yra paryškintų žodžių – tai svarbios sąvokos. Kiekviena iš jų yra aktyvuota, todėl ją spustelėjus atsidaro žodynėlio langas su išsamesniu savokos apibūdinimu.

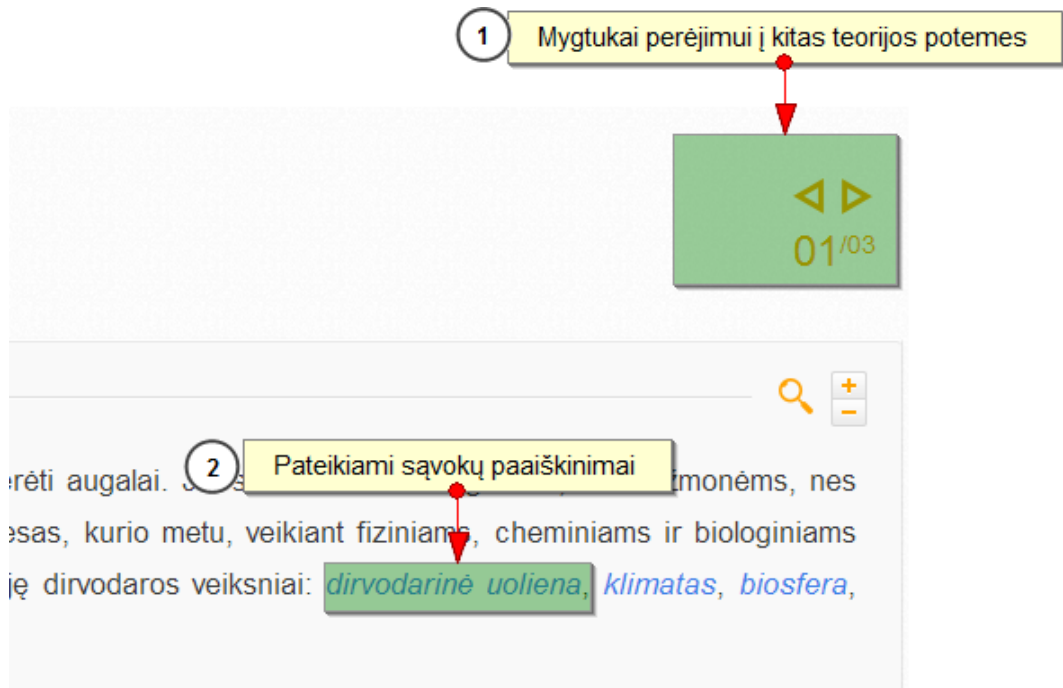

Kiekviename SMP puslapyje yra pagalbinė juosta, kurioje esančiais mygtukais galima didinti arba mažinti puslapio vaizdą, išklausyti įgarsintą tekstą.

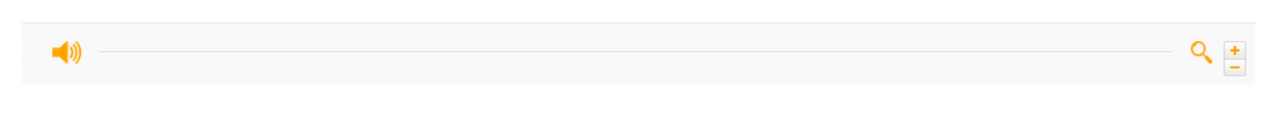

Norint išklausyti tekstą, reikia spustelėti garsiakalbio mygtuką.

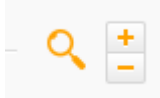

Spustelėjus padidinamojo stiklo mygtuką, galima didinti arba mažinti puslapio vaizdą.

Kai kuriuose mokomuosiuose objektuose esama ne tik tekstinės ir garsinės, bet ir filmuotos medžiagos.

 $\boldsymbol{\Omega}$ Spustelėjus šį mygtuka, rodoma filmuota medžiaga.

Dalyje "Isivertink" sutartiniais ženklais vaizduojama įsivertinimo užduočių sprendimo eiga.

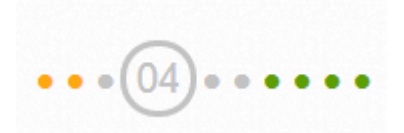

Mygtukai rodo, į kuriuos klausimus jau atsakyta. Mygtukai yra trejopi: žali, geltoni ir pilki.

- Žali mygtukai rodo, kad į klausimą atsakyta.
- Geltoni mygtukai rodo, kad į klausimą atsakyta iš dalies.
- Pilki mygtukai rodo, kad į klausimą neatsakyta.

Spustelėjus kurią nors rodyklę, galima grįžti prie ankstesnio arba pereiti prie tolesnio klausimo.

# **Baigti**

Mygtukas "Baigti" suskaičiuoja įsivertinimo balą ir parodo klausimus, į kuriuos atsakyta neteisingai.

SMP galima pasirinkti, kokias užduotis spręsti:

- 1. Interaktyvių užduočių testas.
- 2. Kūrybinė užduotis.
- 3. Įsivertink.
- 4. Užduočių lapas (reikia atsisiųsti).

 $\alpha$ leškoti.. Paieška sistemoje. Irašius žodį arba junginį ir paspaudus klaviatūros

įvedimo klavišą, pateikiami paieškos rezultatai.

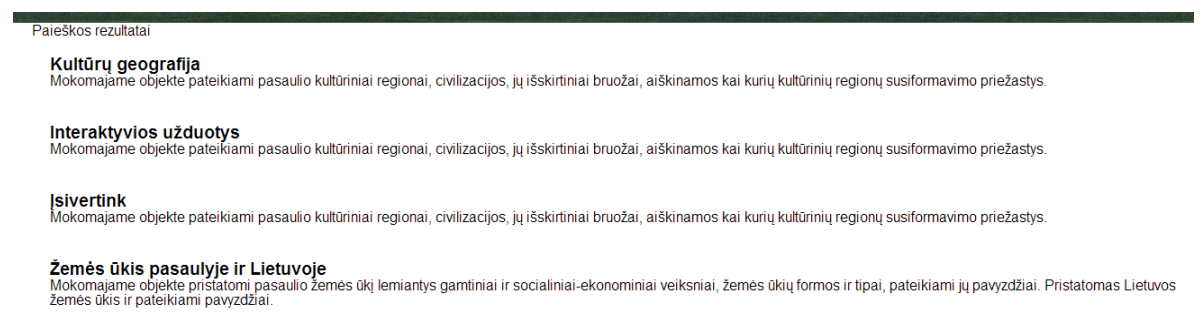

Paieškos rezultatuose vaizduojamas mokomojo objekto aprašymas ir nuoroda į vietą, kurioje yra ieškoma informacija.

## <span id="page-7-0"></span>**4. Mokomojo objekto struktūra**

Atverto SMP lango viršuje atsidaro pagrindinis SMP valdymo meniu: "namukas", "i" ir keturios temų grupės (9 – 10 klasės I dalis, 9 – 10 klasės II dalis ir 11 – 12 klasės I dalis, 11 – 12 klasės II dalis). Visų pirma reikia pasirinkti norimą dalį. Pasirinkus reikiamą dalį, atsiranda MO sąrašas.

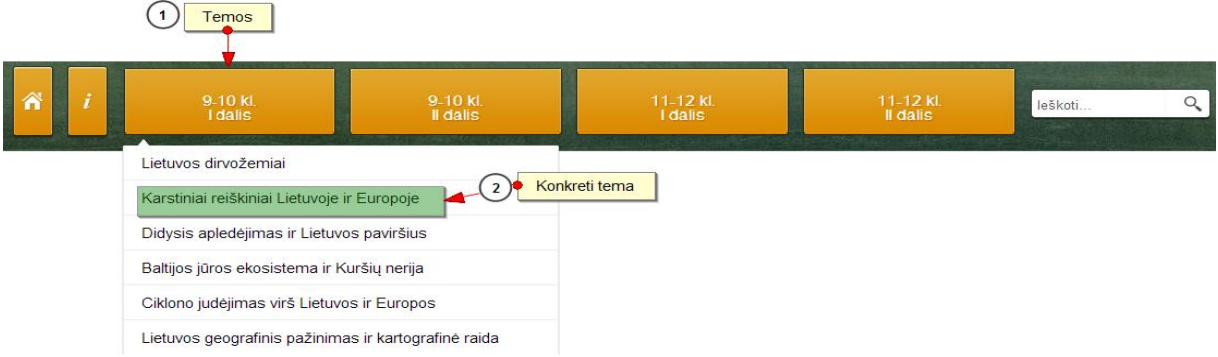

Kiekvieną MO sudaro atskiros potemės. Potemių lange, pasirinkus norimą potemę, patenkama į mokomąją medžiagą, kurią sudaro:

- 1. Teorija.
- 2. Interaktyvios užduotys.
- 3. Įsivertink.

#### <span id="page-8-0"></span>**4.1 Teorija**

Spustelėjus mygtuką "Teorija", galima rinktis iš trijų variantų:

- eiti į mokomajį objektą;
- skaityti sąvokas;
- atsisiųsti teorinę dalį (norint dirbti neprisijungus prie interneto).

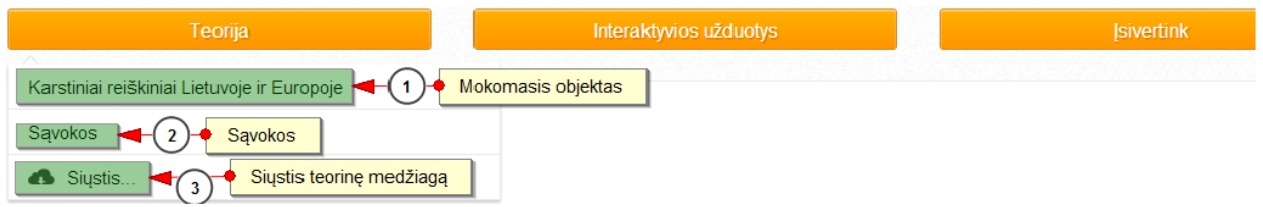

Pasirinkus mokomąjį objektą, atsidaro langas, kuriame būna pateiktas temos aprašymas ir turinys (potemės).

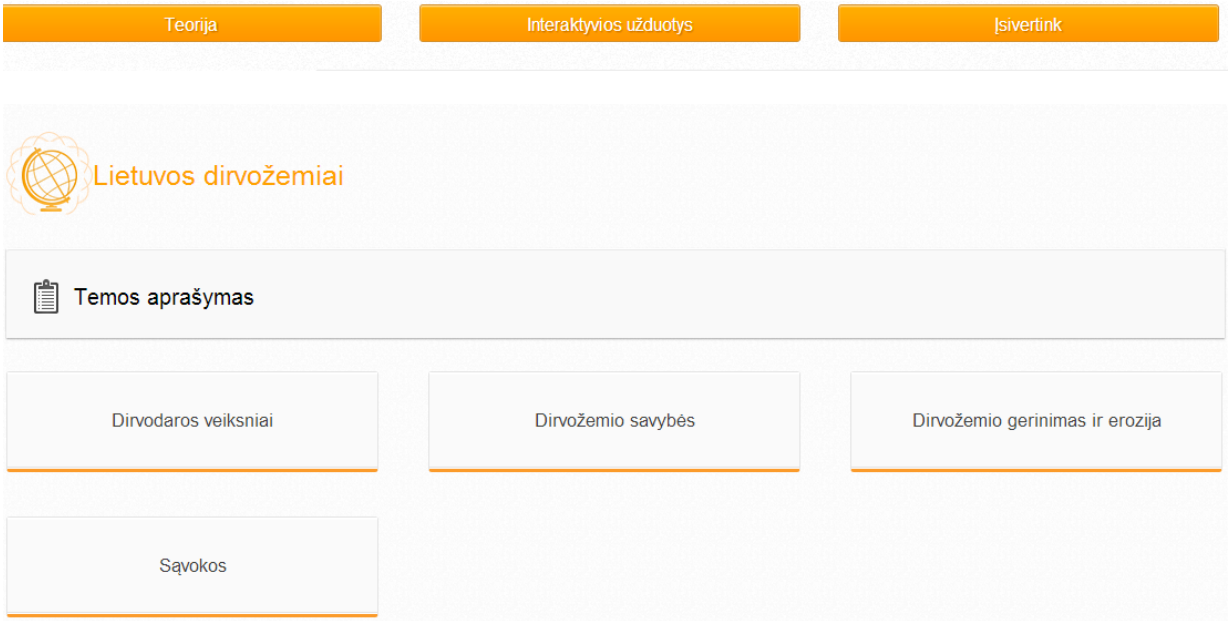

Pasirinkus norimą potemę, atveriamas mokomojo objekto turinys, kurį sudaro kelios potemės. Jose dalykinė informacija pateikiama aiškinamaisiais tekstais ir juos papildančiomis iliustracijomis (interaktyvūs arba kitokie žemėlapiai, nuotraukos, animuoti piešiniai), vaizdo siužetais. Aiškinamuosiuose tekstuose, iliustracijose paryškinamos bendrojo ugdymo programos reikalavimus atitinkančios svarbios savokos.

Nemažoje dalyje mokomųjų objektų pateikiami animuoti vaizdai, kurie sudaryti iš 3–6 besikeičiančių vaizdų. Sistema leidžia juos peržiūrėti automatiškai arba pasirinkti norimą vaizdą ir jį sustabdyti, kad būtų galima atidžiau panagrinėti, išsamiau pakomentuoti.

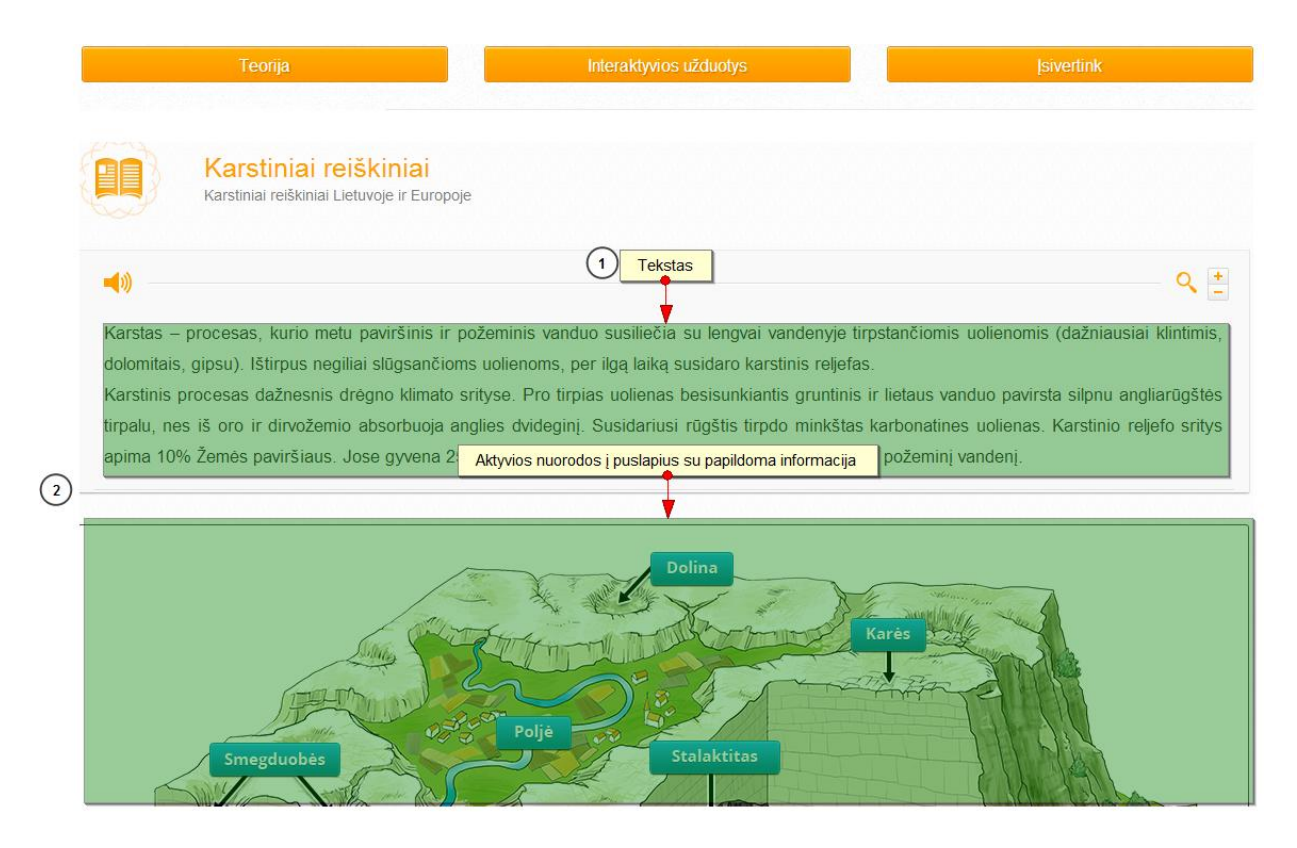

Prie daugelio interaktyvių žemėlapių pateikiama interaktyvi legenda, kurioje pateiktus sutartinius ženklus galima aktyvuoti, šie pasižymi kartoschemoje. Paspaudus kartoschemoje paryškintus ženklus (pvz., miestų puansonus), pateikiami svarbūs duomenys (pavadinimai, statistinė ar kita informacija), kai kurie reiškiniai ar procesai iliustruojami fotografijomis ar vaizdo siužetais, kuriuos galima įjungti, paspaudus kartoschemose atsirandančias fotografijų ar vaizdo siužetų piktogramas.

Kiekvieno MO potemės lange yra navigacijos mygtukai, kuriais galima grįžti į ankstesnį langą arba pereiti į tolesnį.

Rodyklės, kuriomis galima judėti per teorinės medžiagos puslapius.

Mokomuosiuose tekstuose yra paryškintų žodžių – tai sąvokos. Kiekviena iš jų yra aktyvuota, todėl spaudžiant atveriamas žodynėlio langas su išsamesniu savokos apibūdinimu.

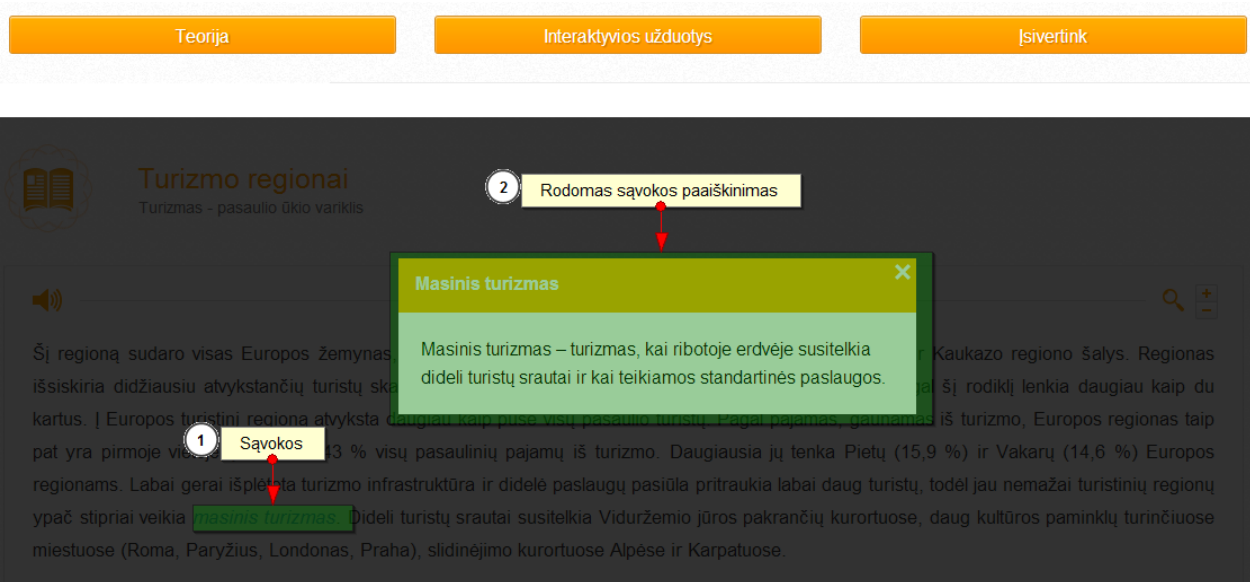

SMP yra pateikiamos ir nuotraukos, jas galima išdidinti. Tam reikia spustelėti nuotraukoje esantį mygtuką, kuris atrodo kaip padidinimo stiklas.

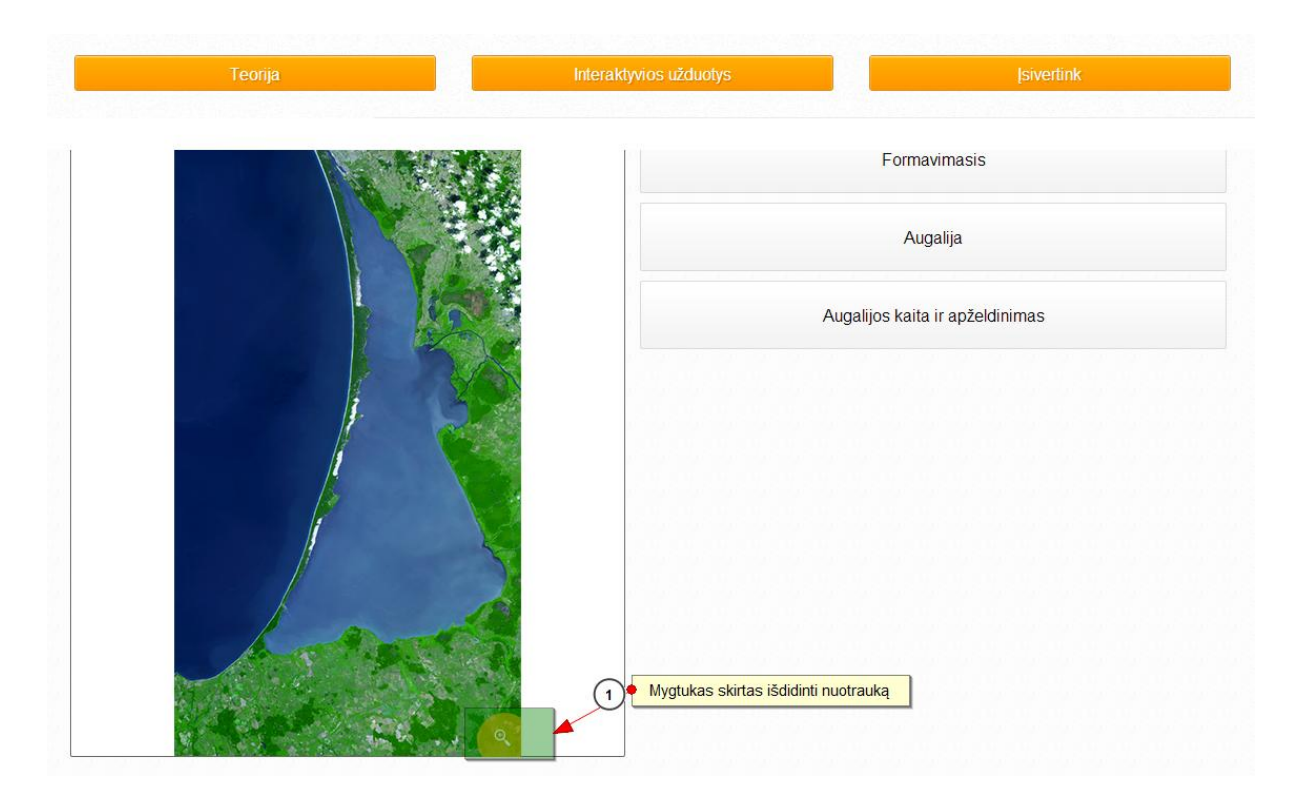

Į sąvokų žodynėlį galima patekti iš pagrindinio puslapio arba paspaudus dalykinėje medžiagoje, animacijoje ar žemėlapiuose aktyvuotus žodžius. Įrankių juostoje yra paieškos langelis, todėl galima lengvai susirasti reikiamą sąvoką.

# <span id="page-11-0"></span>**4.2 Interaktyvios užduotys**

Spustelėjus "Interaktyvios užduotys", galimi du pasirinkimo variantai:

- 1. Interaktyvios užduotys
- 2. Siųstis

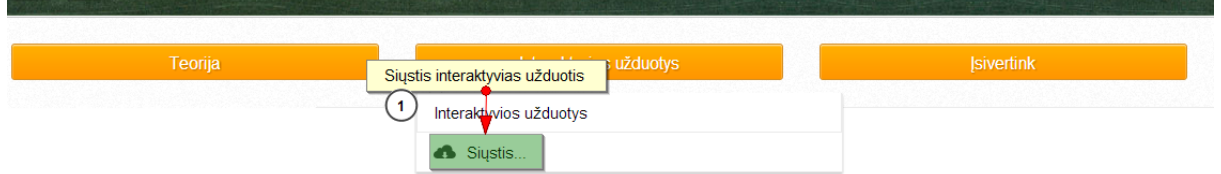

Pasirinkus "Interaktyvios užduotys", atveriamas langas, kuriame pateikiama:

- 1. Kūrybinė užduotis.
- 2. Interaktyvių užduočių testas.
- 3. Įsivertink.
- 4. Užduočių lapas.

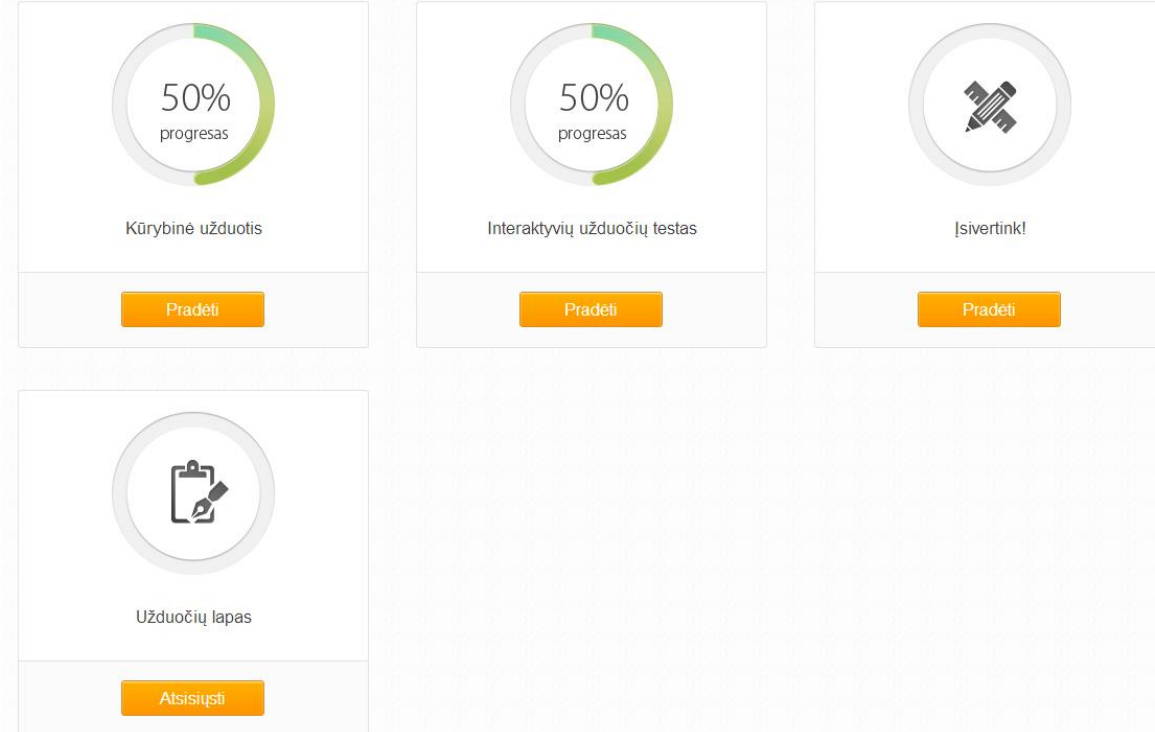

#### <span id="page-12-0"></span>4.2.1. Kūrybinė užduotis

Kūrybinė užduotis sukurta remiantis mokomajame objekte pateikta teorine medžiaga ir sudaro galimybę mokiniui pritaikyti turimas žinias, išplėsti supratimą, ugdyti įvairius gebėjimus ir kompetencijas. Kūrybinės užduotys kartais susideda iš kelių skirtingų gebėjimų reikalaujančių dalių. Jeigu yra tokia galimybė, pateikiami mygtukai "Tęsti" "Toliau" "Baigti" "Siųsti mokytojui".

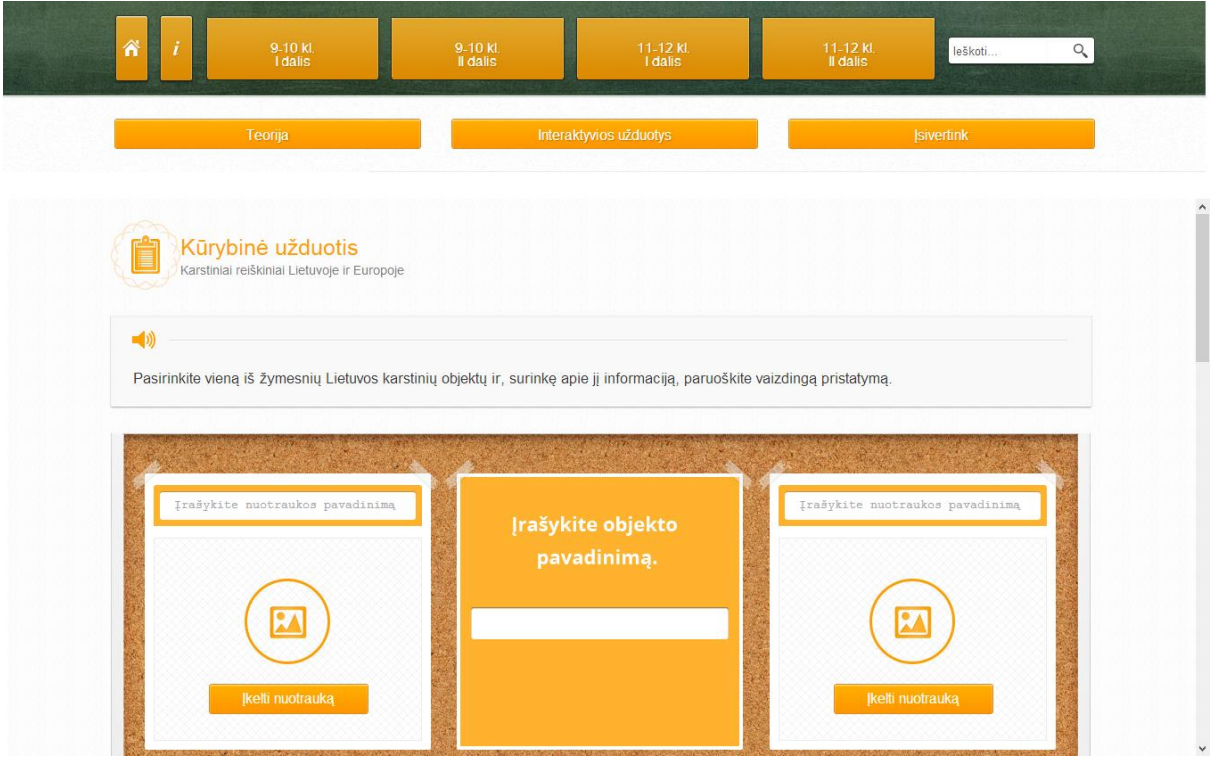

## <span id="page-12-1"></span>4.2.2. Interaktyvių užduočių testas

Kiekviename MO pateikiamas testas, kurį sudaro 16 interaktyvių užduočių, skirtų visoms temos potemėms. Užduotys iliustruojamos paveikslais, kartoschemomis, fotografijomis. Pasirinkus atsakymą ir spustelėjus mygtuką "Tikrinti", sistema nurodo, kurie atsakymai buvo teisingi, o kurie neteisingi.

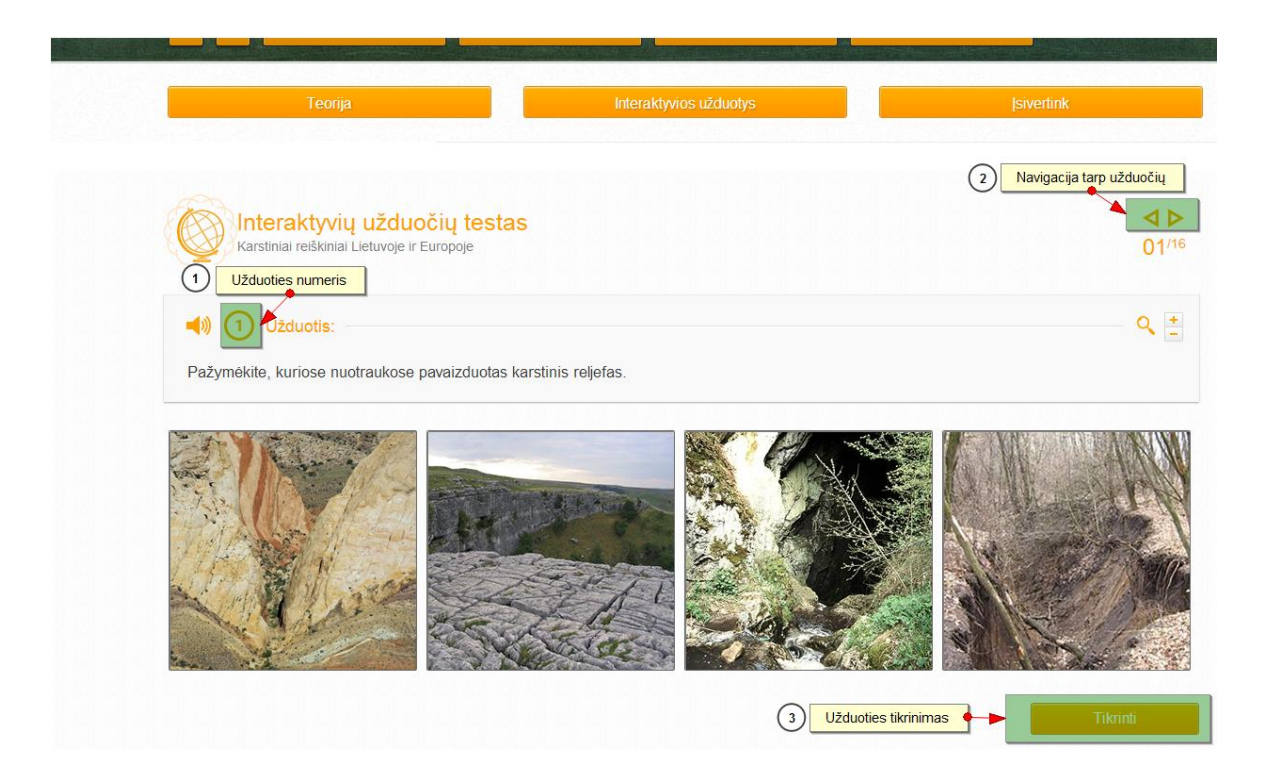

#### <span id="page-13-0"></span>4.2.3. Užduočių lapas

Visi MO turi užduočių lapus, skirtus žinioms patikrinti ar pagilinti. Šiuose lapuose pateikiamos užduotys, iliustruotos paveikslais, kartoschemomis. Užduotyse formuluojami konkretūs klausimai, į kuriuos būtina atsakyti norint įtvirtinti žinias. Atsisiųsti užduočių lapai pildomi "Microsoft Word" programa, išsaugomi, juos galima elektroniniu paštu nusiųsti mokytojui. Šiuos užduočių lapus galima išspausdinti ir išdalyti kaip dalomąją medžiagą pamokos metu. Užduotys pateikiamos atsižvelgiant į bendrosiose programose nurodytus mokinių mokymosi pasiekimų lygmenis, ugdo analizavimo, vertinimo ir problemų sprendimo gebėjimus.

#### <span id="page-13-1"></span>**4.3 Įsivertink**

Pasirinkus skiltį "Isivertink", pateikiamos 10 atsitiktinių užduočių iš interaktyvių užduočių testo. Atlikus visas 10 pateiktų užduočių, galima įsivertinti žinias dešimtbale vertinimo sistema ir pasitikrinti, į kuriuos klausimus buvo atsakyta neteisingai.

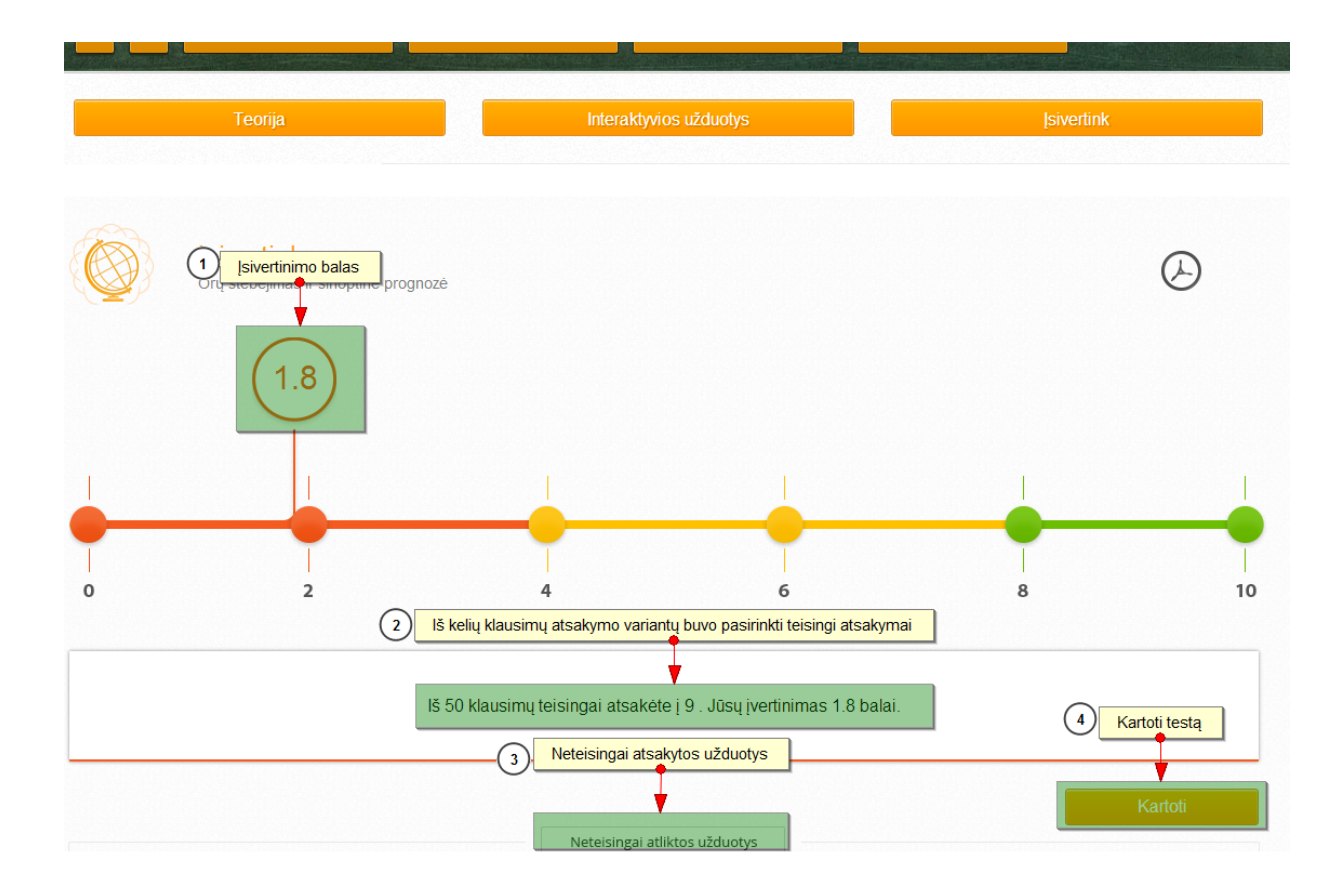

#### <span id="page-14-0"></span>**5. Paieška SMP**

Paieška SMP skirta greičiau surasti norimą informaciją.

Įrankių juostoje yra paieškos langelis, todėl galima lengvai susirasti reikiamą sąvoką. Galima ieškoti savokų, žodžių junginių, MO pavadinimų, žodžių, esančių temų aprašymuose.

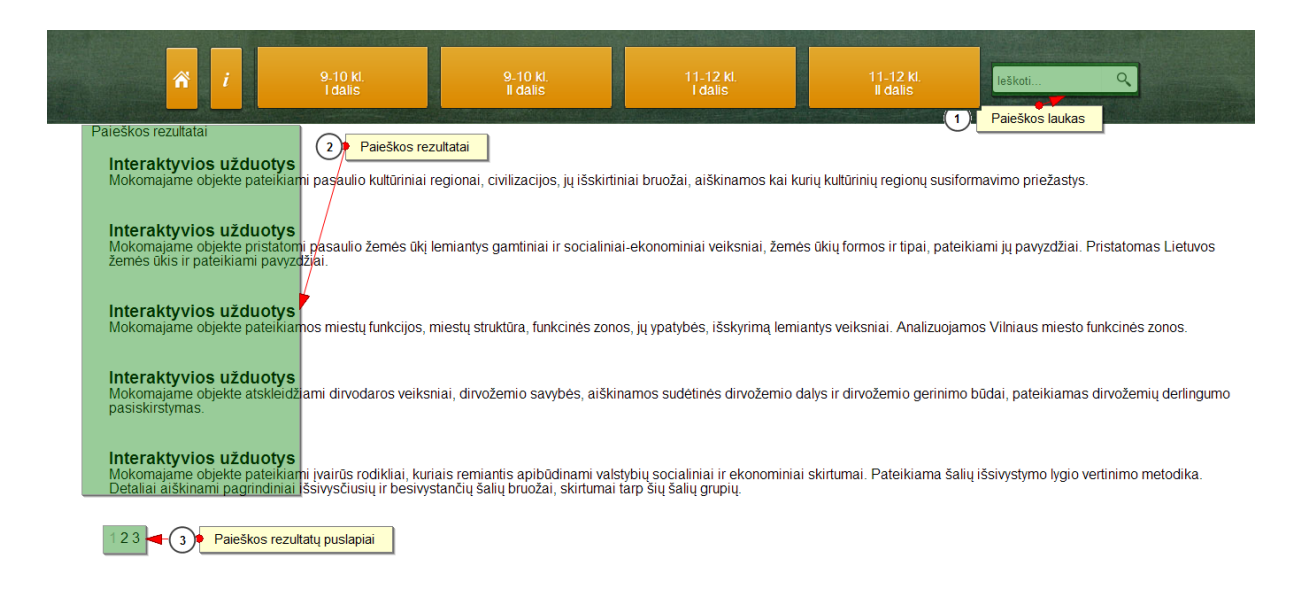

Į paieškos lauką įrašius žodį, sistema suranda būtent tą mokomajį objektą, kuriame jis yra. Paryškinama mokomojo objekto dalis, kurioje tas žodis buvo rastas, ir pateikiamas būtent to mokomojo objekto aprašymas.

Puslapyje pateikiama po penkis rastus įrašus. Visi rasti rezultatai yra puslapiuojami, puslapių skaičius rodomas apačioje.

#### <span id="page-15-0"></span>**6. SMP ir jos dalių atsisiuntimas į kitas aplinkas**

Skaitmeninėje mokymo priemonėje sudaryta galimybė atsisiųsti teorinę medžiagą, interaktyvias užduotis ir testą "Isivertink". Tai galima padaryti paspaudus mygtuką "Siųstis", kuris pateikiamas prie kiekvieno mokomosios medžiagos punkto ("Teorija", "Interaktyvios užduotys", "Isivertink").

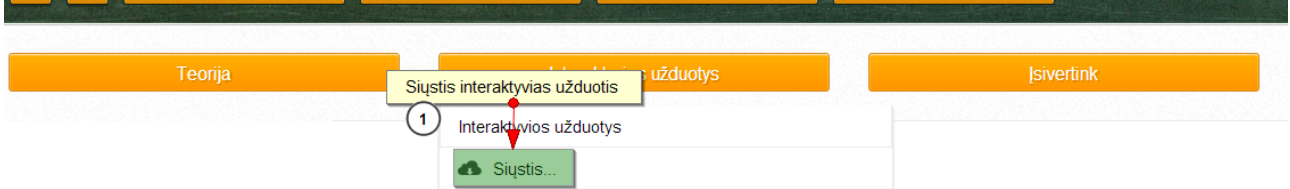

Paspaudus mygtuką "Siųstis", į kompiuterį atsiunčiamas supakuotas failas. Jį išpakavus, atsiranda aplankas, kuriame yra atsiųsta mokomojo objekto dalis. Norint atverti ir pradėti skaityti teorinę medžiagą ar spręsti užduotis, reikia su bet kuria naršykle atverti *index.xtml* faila.

#### <span id="page-15-1"></span>**7. Papildomos SMP funkcijos**

Skaitmeninėje mokymo priemonėje pateikiama papildomų funkcijų:

- Teisingo atsakymo tikrinimas.
- Piešimas žymėjimas ant žemėlapių.
- Atsakymo variantų pozicijos keitimas.
- Atsakymo variantų perkėlimas į iliustracijas žemėlapius, kartoschemas.

## **Teisingo atsakymo tikrinimas**

Sprendžiant interaktyvių užduočių testą, galima pasitikrinti, ar pateiktas atsakymas yra teisingas. Taip pat yra galimybė nesprendžiant užduoties sužinoti, kuris atsakymas teisingas. Tai galima padaryti šiais veiksmais:

- 1. Spustelėti mygtuką "Tikrinti", esantį po atsakymo variantais.
- 2. Spustelėti mygtuką "Parodyti teisingus atsakymus".

Teisingas atsakymas bus rodomas žalios spalvos rėmelyje.

# **Piešimas žym jimas ant žem lapių**

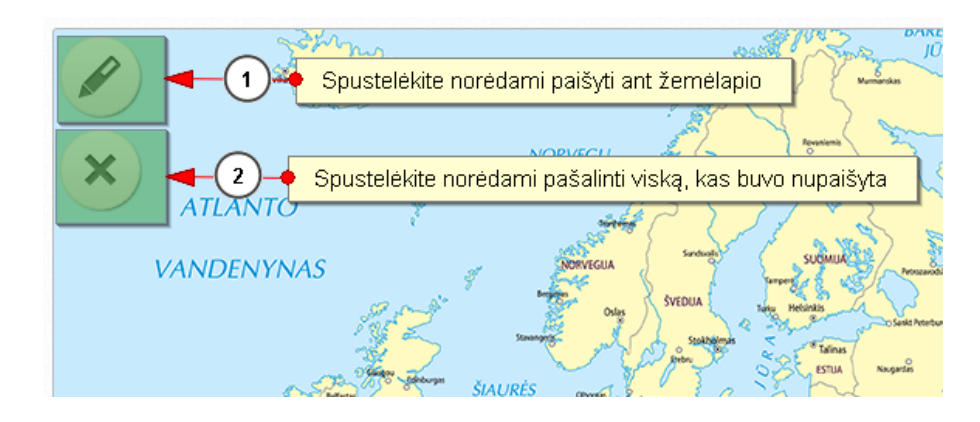

# Atsakymo variantų pozicijos keitimas

Norint atsakyti į klausimą, reikia sudėlioti atsakymus teisinga tvarka. Tai galima padaryti paspaudus ant kurio nors paveiksliuko ir jį tempiant į tą vietą, kurioje jis turi būti.

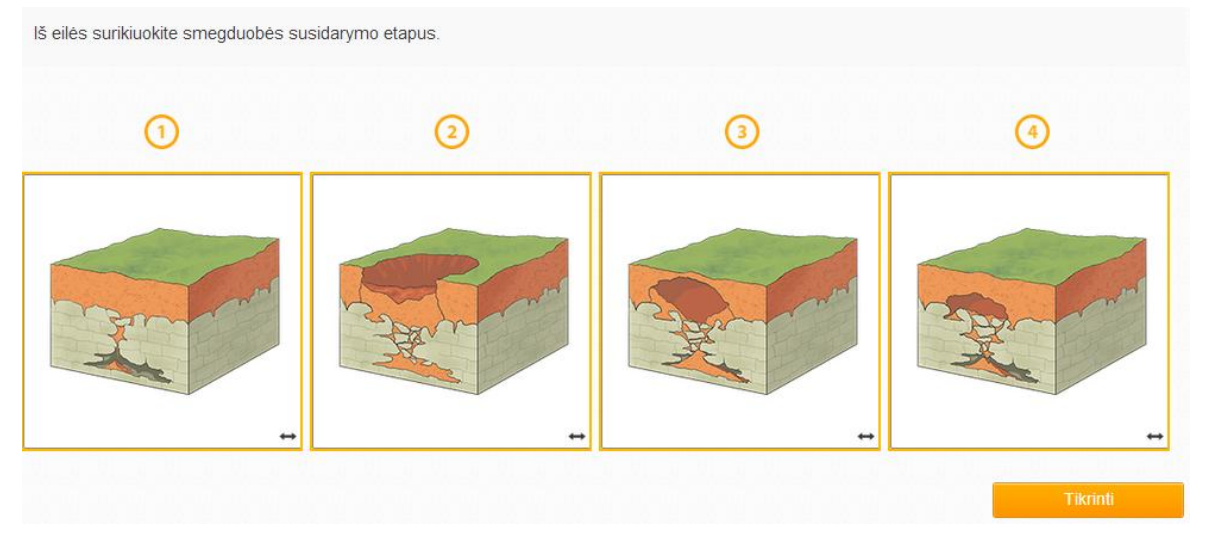

## **tsakymo variantų perk limas į iliustra ijas žem lapius, kartoschemas**

SMP yra klausimų į kuriuos norint atsakyti reikia tam tikrus komponentus perkelti iš vienos vietos į kitą. Visi komponentai yra judinami vienodai, nepriklausomai nuo to, kurioje užduotyje jie yra. Norint perkelti atsakymą į reikiamą vietą, reikia paspausti ant atsakymo ir jį nutempus į norimą vietą paleisti. Taip atsakymas automatiškai lieka toje vietoje, kur jį nukėlė naudotojas.

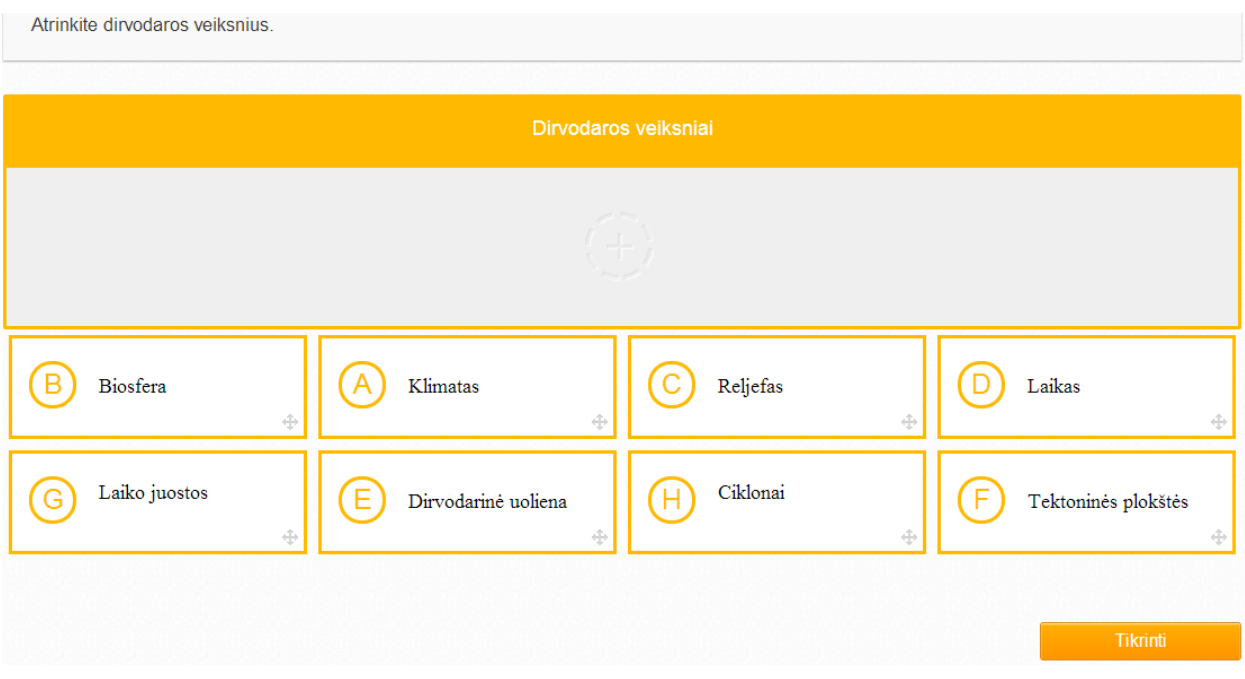

# <span id="page-18-0"></span>**8. SMP ryšiai su pagrindinio ir vidurinio ugdymo bendrosiomis programomis**

Skaitmeninė mokymo priemonė kuriama laikantis pagrindinio ugdymo bendrosios programos ir vidurinio ugdymo bendrosios programos reikalavimų.

Mokiniams ši SMP padės:

- aiškintis geografinių reiškinių ir procesų priežastis bei padarinius;
- $\bullet$  pagal galimybes modeliuoti procesus ir jų galimą eigą;
- plėtoti gebėjimus, formuluoti argumentus, įrodymus, išvadas;
- įvairiomis formomis parodyti geografijos supratimą.

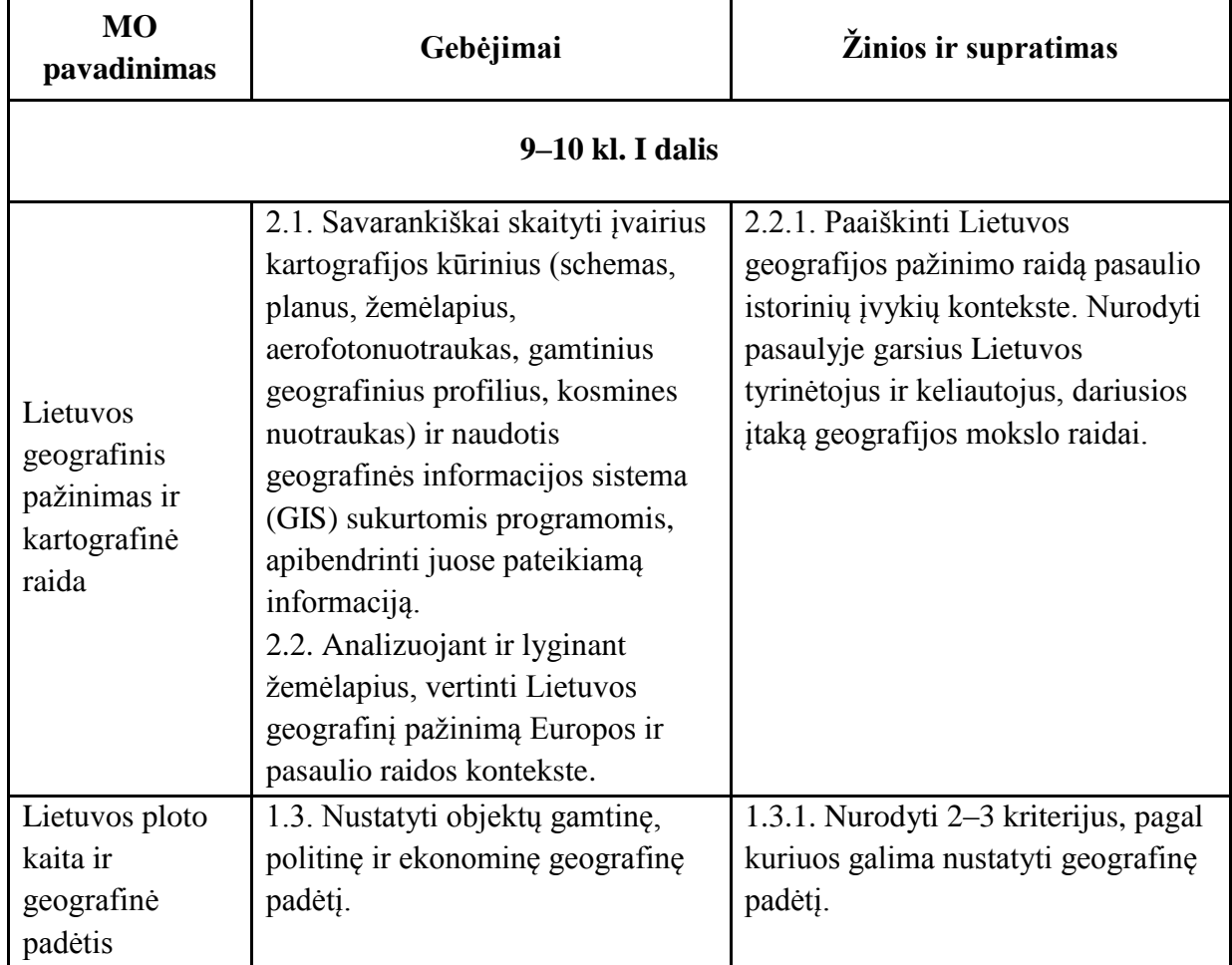

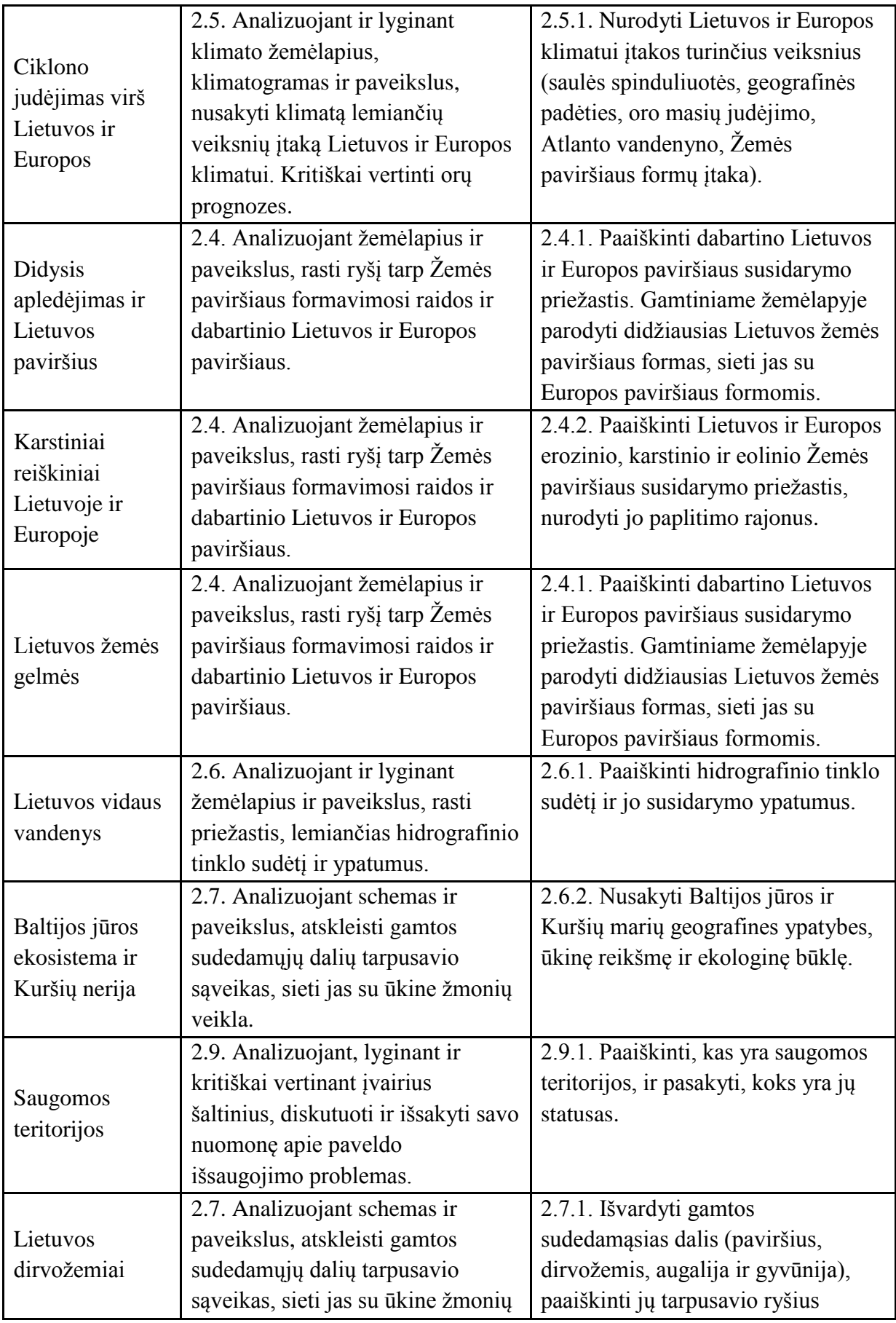

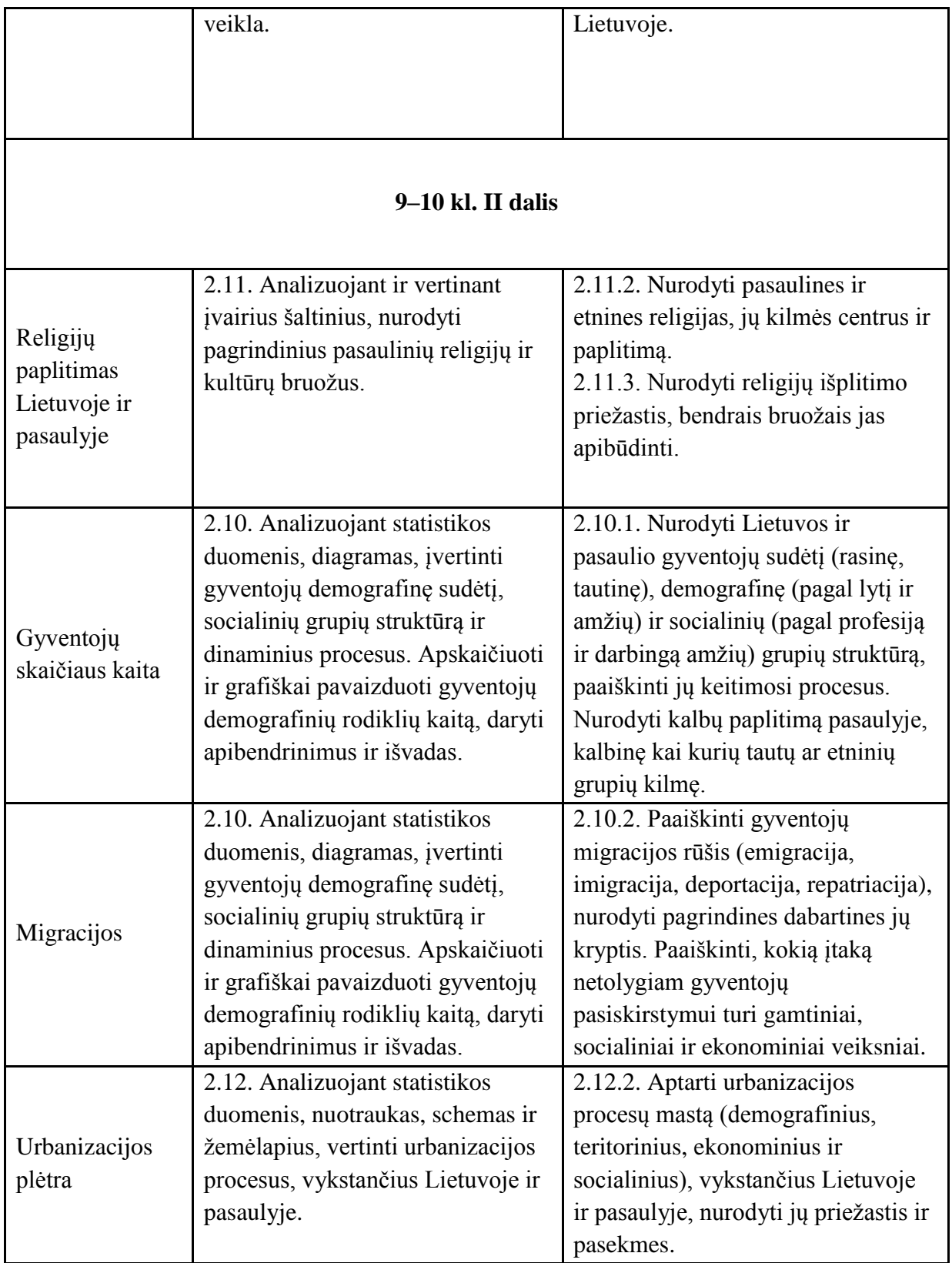

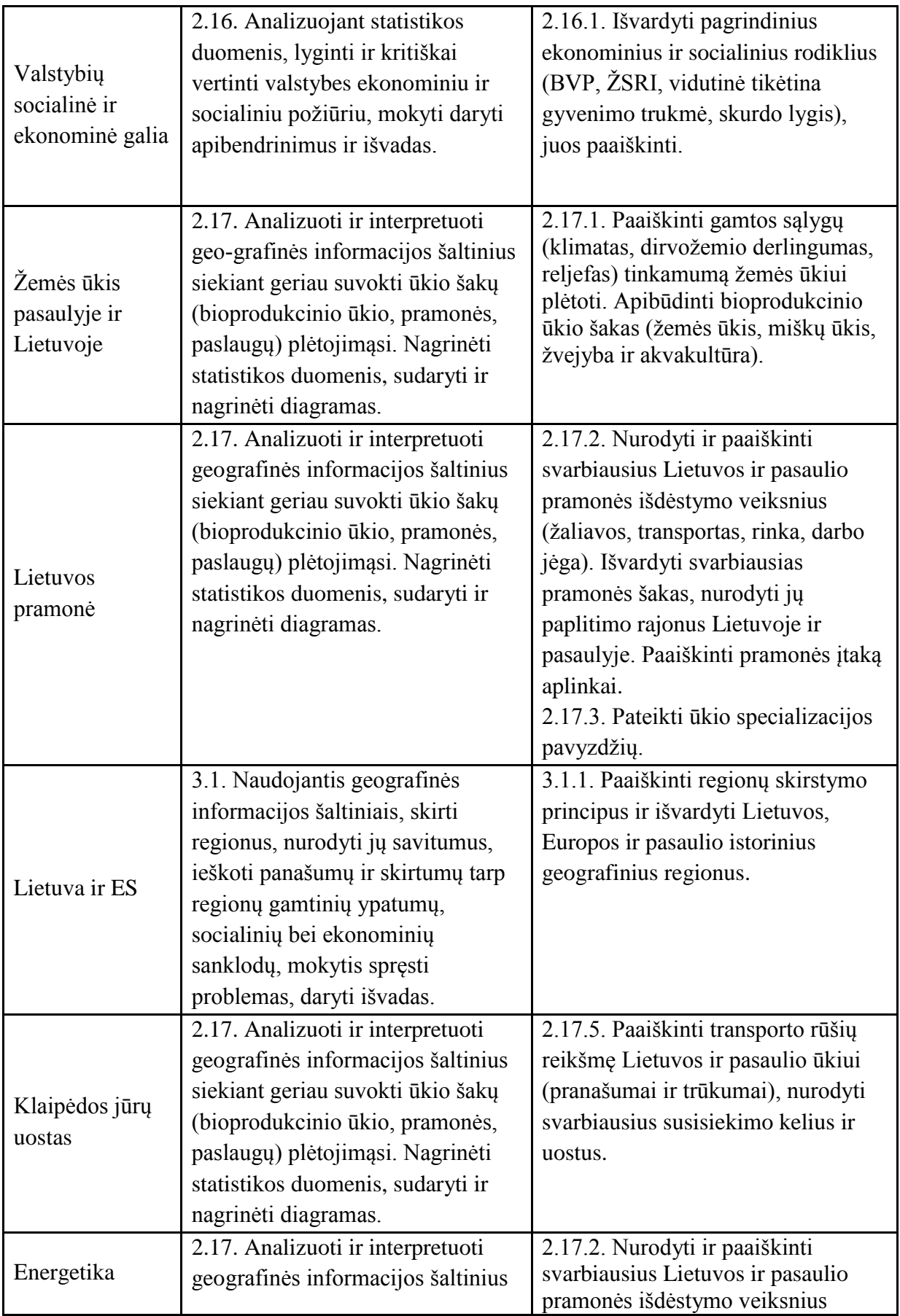

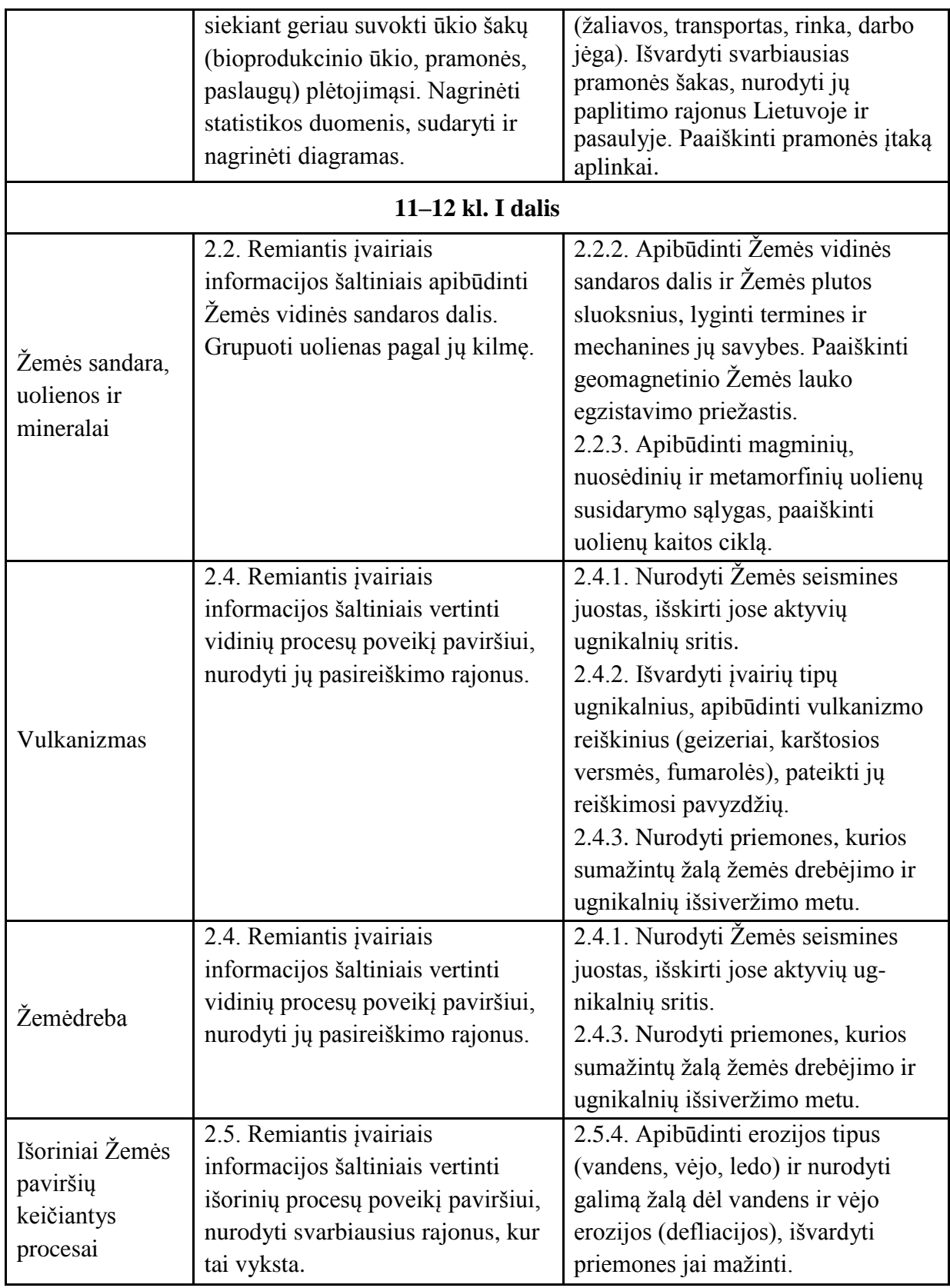

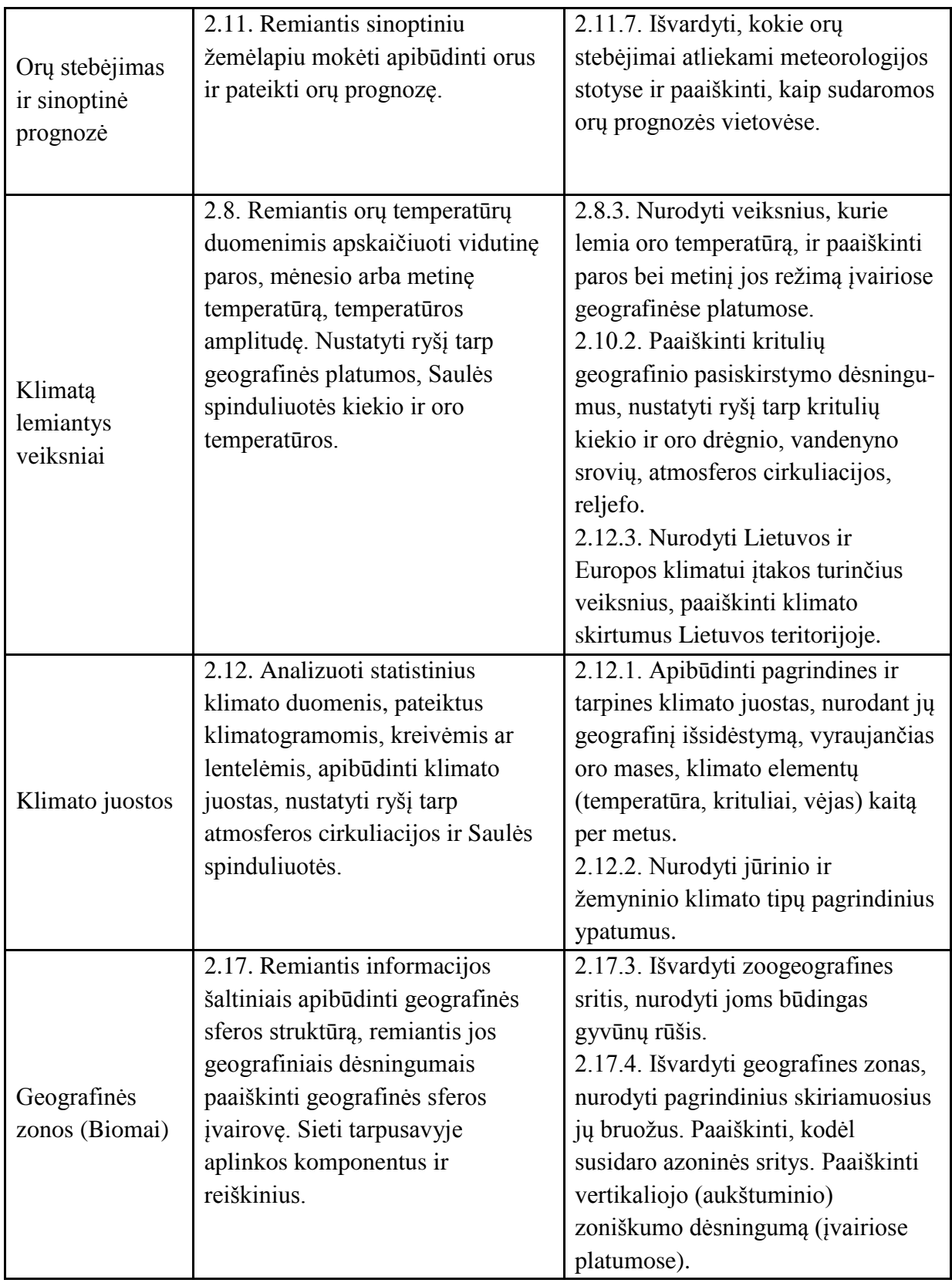

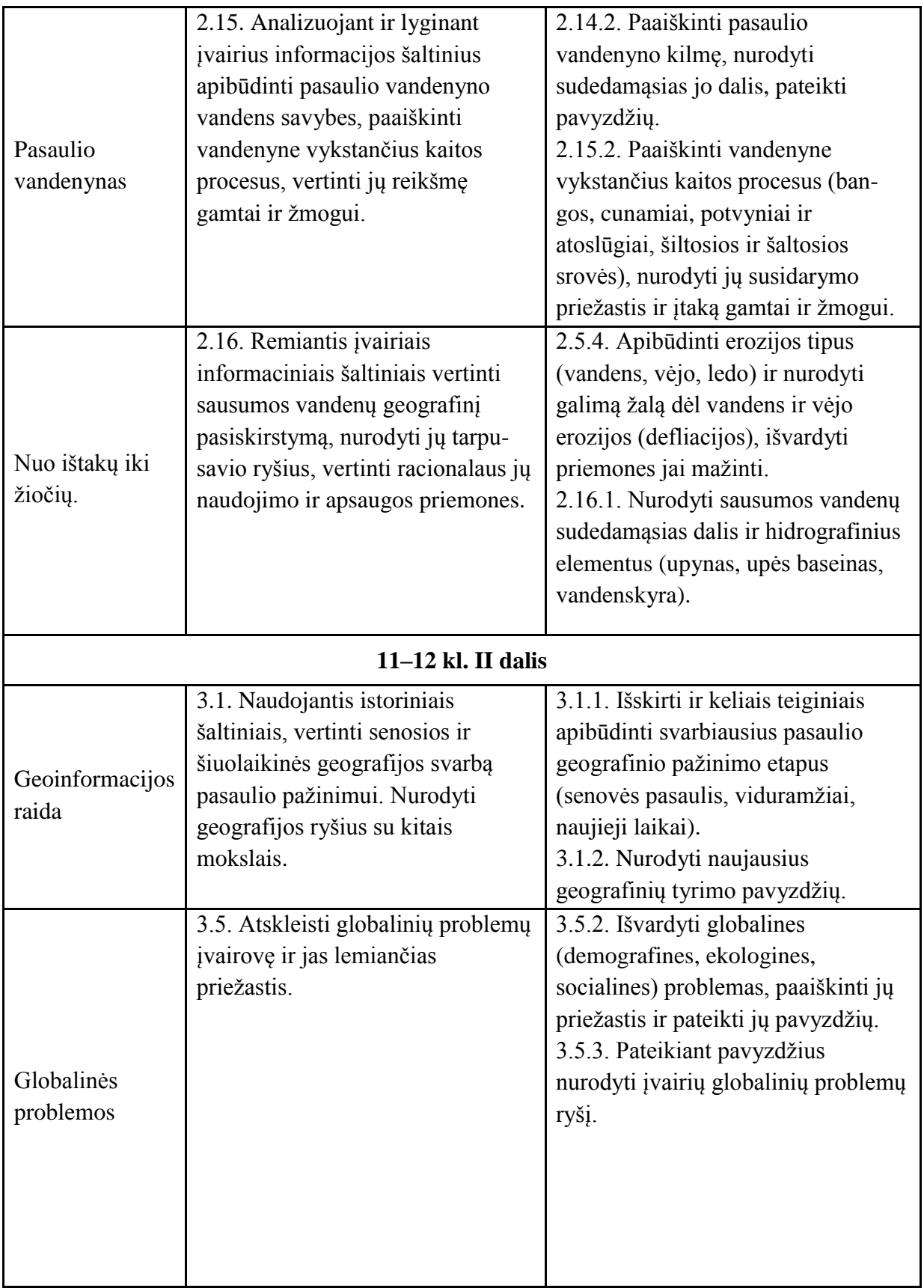

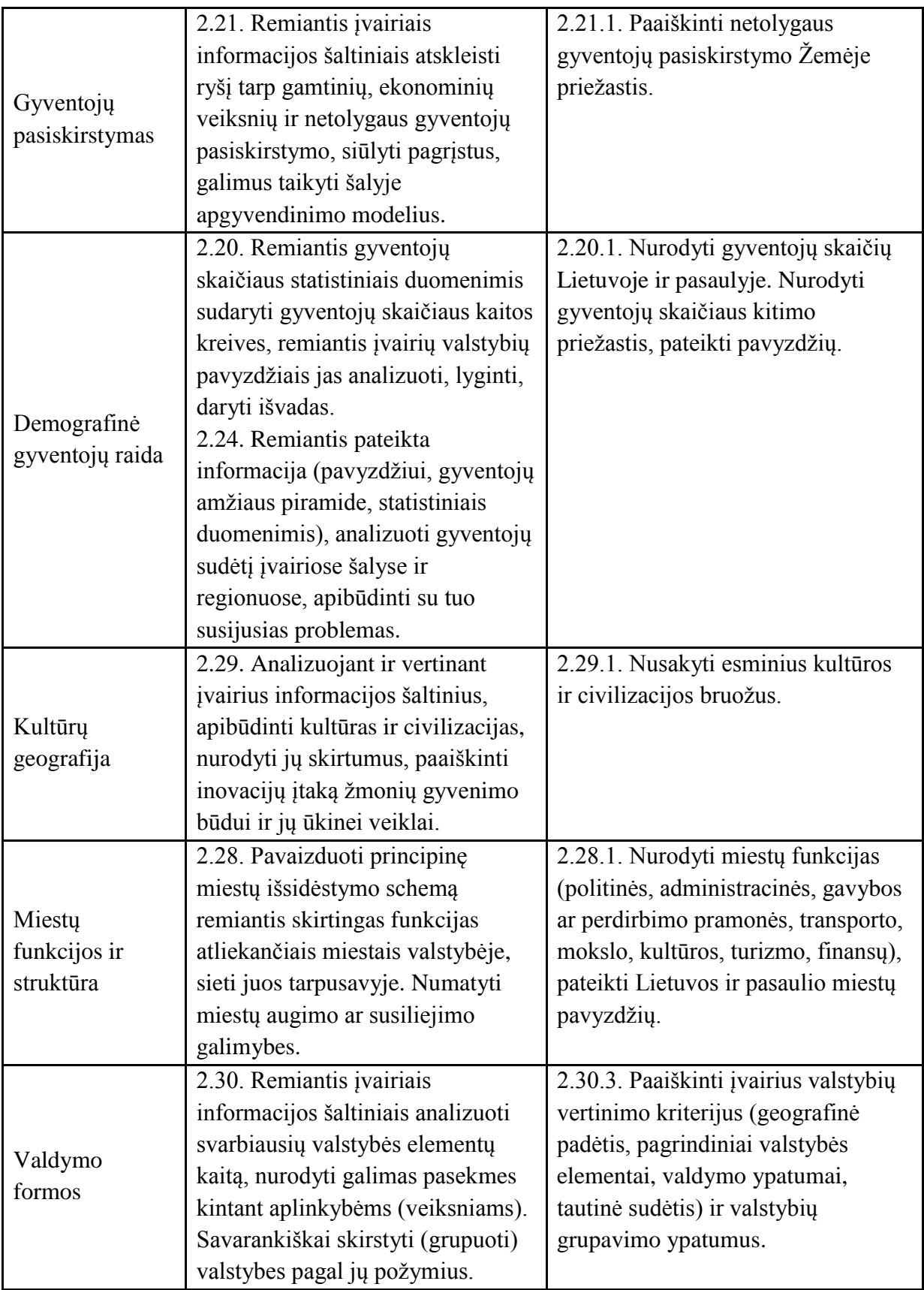

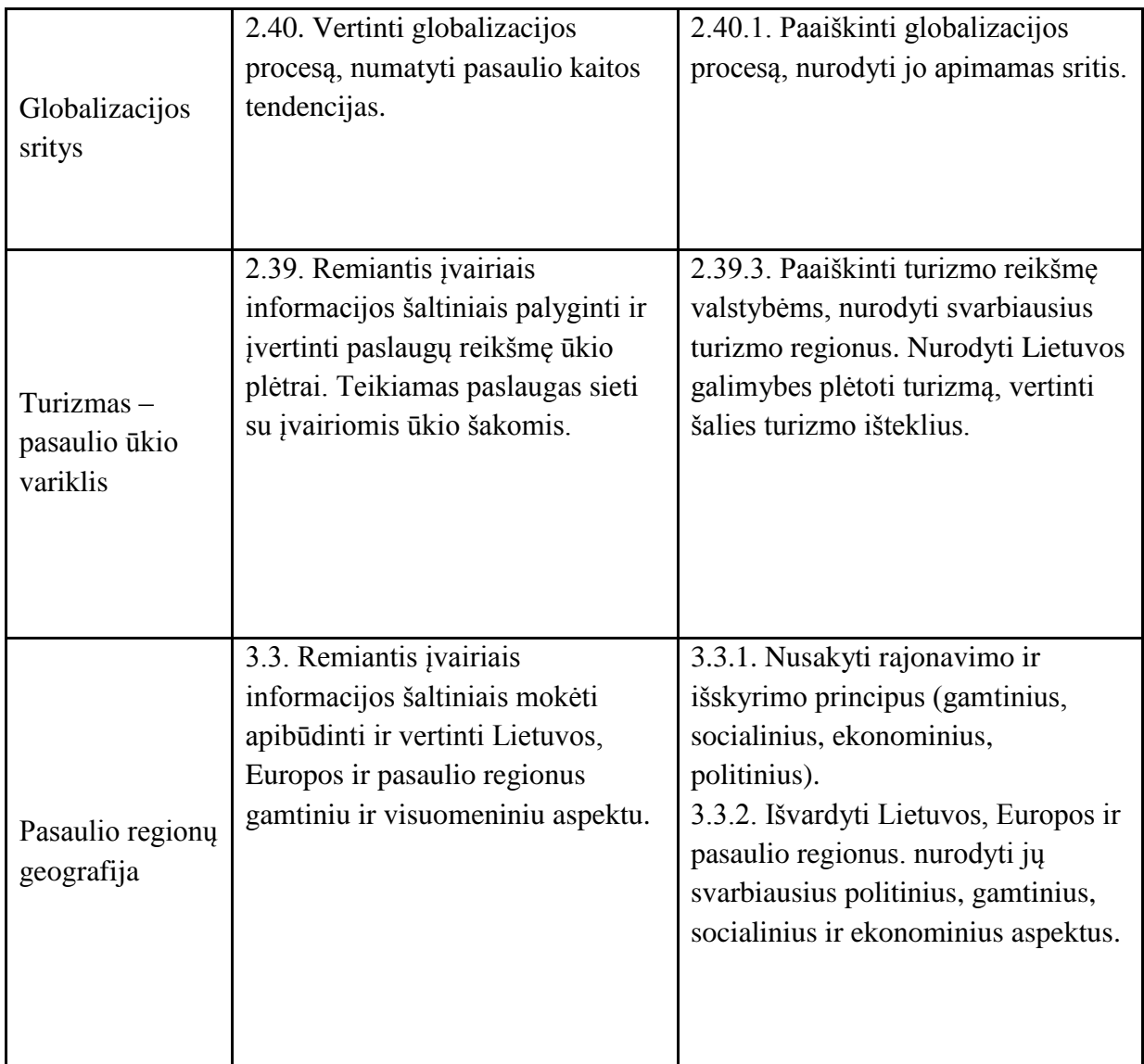

# <span id="page-26-0"></span>**9. Integra iniai dalykų ryšiai**

Paskutinėje pagrindinio ugdymo pakopos dalyje (9-10 klasėje) ir vidurinio ugdymo pakopoje (11-12 klasėje) geografijos mokymui keliami uždaviniai daugiausiai susiję su orientavimosi geografinėje erdvėje, gamtinių ir visuomeninių procesų analizės gilinimu, tyrimo bei kitų aukštesniųjų gebėjimų plėtote, interpretacinio mąstymo skatinimu ir pasaulio geografinės sampratos ugdymu. Kadangi geografija yra gamtos ir socialinis mokslas, 9-12 klasėse jo turinys apima gamtos ir visuomenės erdvines struktūras bei santykius ir dalykiškai

bei kitais ryšiais persipina su istorija, teise, filosofija, religijotyra, ekonomika, verslu. Tarpdalykinė integracija šioje SMP įgyvendinama per vidinę arba išorinę integraciją.

Išorinė integracija įgyvendinama per įvairiausio pobūdžio kūrybines užduotis ir užduočių lapus. Nemažai tokių užduočių reikalauja žinių iš kitų mokomųjų dalykų turinio, atsakymams arba argumentuotai nuomonei pateikti būtini papildomos informacijos šaltiniai (internetas, enciklopedijos, žinynai, žodynai, atlasai ir kt.).

Vidinė integracija mokomuosiuose objektuose įgyvendinama per teorinę medžiagą, kur ji natūraliais saitais siejama su kitais mokomaisiais dalykais, pavyzdžiui, istorija, religijotyra, ekonomika. Praktinėse užduotyse akivaizdi intergracija su informacinėmis technologijomis: mokiniams reikia turėti neblogų navigavimo įgūdžių, gebėjimą išsaugoti ir siųsti dokumentus doc. ir pdf. formatu, kt. Integraciniais ryšiais geografija šioje SMP siejasi ir su matematika. Daugelyje MO pateikiamos įvairaus pobūdžio diagramos (skritulinės, linijinės), kreivės ir kita grafika. Šiai iliustracinei medžiagai reikalingi įgūdžiai ir gebėjimai, kurie greta geografijos ugdomi ir per matematikos pamokas.